the the latest version putting the identifier shown in the Bitnami download page "ami-…". 6. Choose one of the images and click the right mouse button to show the list, choose Launch

Voximal documentation - https://wiki.voximal.com/

# **Amazon AWS**

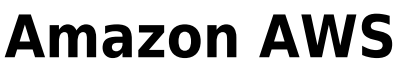

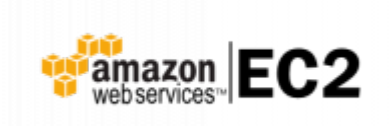

### **Web site** :<https://aws.amazon.com/>

Amazon Web Services (AWS) is a secure cloud services platform, offering compute power, database storage, content delivery and other functionality to help businesses scale and grow. Explore how millions of customers are currently leveraging AWS cloud products and solutions to build sophisticated applications with increased flexibility, scalability and reliability.

[Getting started with AWS](https://aws.amazon.com/getting-started/launch-a-virtual-machine)

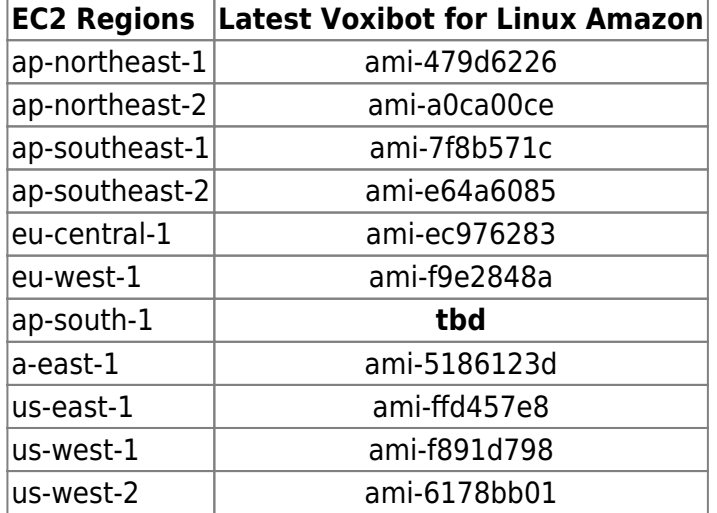

#### **List of EC2 Images (AMI)**

## **Installation (with a Voximal Images)** : **Soon available**

- 1. If you haven't already set up an Amazon Web Services account, you must do so in order to use the Amazon Cloud Images.
- 2. Go to [Amazon Management Console](https://aws.amazon.com/console)
- 3. Sign in to the AWS Console.
- 4. Go to Security Groups section and update your default group. Make sure you have ports TCP/80 (HTTP) add other ports like TCP/22 (SSH) and UDP/4569 (IAX2) to be able to use the Voximal in your EC2 instance. You can add it as shown below - click Save at the end.
- 5. Go to the AMIs section and find all "**Voximal**". Select the option "Public Images" in the "Viewing" selector. Fill in the filter field with the "bitnami" string or you may also try to look for
- instance.

#### **Installation (with a Linux Amazon AMI)** :

- 1. If you haven't already set up an Amazon Web Services account, you must do so in order to use the Amazon Cloud Images.
- 2. Go to [Amazon Management Console](https://aws.amazon.com/console)
- 3. Sign in to the AWS Console.
- 4. Go to Security Groups section and update your default group. Make sure you have ports TCP/80 (HTTP) add other ports like TCP/22 (SSH) and UDP/4569 (IAX2) to be able to use the Voximal in your EC2 instance. You can add it as shown below - click Save at the end.
- 5. Go to the AMIs section and find all "**Linux Amazon AMI**". Select the option "Public Images" in the "Viewing" selector. Fill in the filter field with the "bitnami" string or you may also try to look for the the latest version putting the identifier shown in the Bitnami download page "ami-…".
- 6. Choose one of the images and click the right mouse button to show the list, choose Launch instance.
- 7. To connect you need to use a key (for Windows/Putty user you need to convert the pem to ppk).
- 8. Connect to SSH to complete the installation with the Voximal installer package : [Installation of](https://wiki.voximal.com/doku.php?id=installation_guide:installation:start) [Voximal](https://wiki.voximal.com/doku.php?id=installation_guide:installation:start).

#### From: <https://wiki.voximal.com/> - **Voximal documentation**

Permanent link: **[https://wiki.voximal.com/doku.php?id=cloudproviders:amazon\\_aws&rev=1473022434](https://wiki.voximal.com/doku.php?id=cloudproviders:amazon_aws&rev=1473022434)**

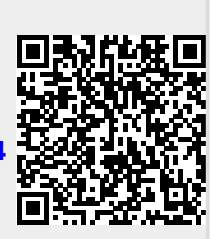

Last update: **2016/09/04 20:53**